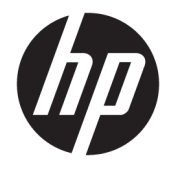

Manuel de l'utilisateur

#### **RESUME**

Ce guide fournit des informations sur les composants, la gestion de l'alimentation, la sécurité, la sauvegarde et bien plus encore.

© Copyright 2021 HP Development Company, L.P.

Chrome, Chrome OS, Chromebook, Google et Google Drive sont des marques commerciales de Google LLC. Windows est une marque commerciale déposée ou une marque commerciale de Microsoft Corporation aux États-Unis et/ou dans d'autres pays. USB Type-C® et USB-C® sont des marques commerciales déposées d'USB Implementers Forum. SD et microSD sont des marques commerciales ou des marques déposées de SD-3C aux États-Unis et/ou dans d'autres pays. DisplayPort™ et le logo DisplayPort™ sont des marques commerciales et sont la propriété de Video Electronics Standards Association (VESA®) aux États-Unis et dans d'autres pays.

Première édition : janvier 2021

Numéro de référence du document : M42847-051

#### **Informations sur le produit**

Ce manuel décrit des fonctions communes à la plupart des modèles. Cependant, certaines fonctions peuvent ne pas être disponibles sur votre ordinateur.

#### **Conditions d'utilisation des logiciels**

En installant, copiant, téléchargeant ou utilisant tout logiciel préinstallé sur cet ordinateur, vous reconnaissez être lié par les termes du contrat de licence utilisateur final (CLUF) de HP. Si vous êtes en désaccord avec les termes de ce contrat, votre seul recours consiste à retourner le produit non utilisé dans sa totalité (matériel et logiciels) sous 14 jours pour un remboursement intégral conformément à la politique en matière de remboursement de votre vendeur.

Pour obtenir plus d'informations ou pour demander un remboursement intégral du prix de l'ordinateur, prenez contact avec votre vendeur.

### **Notice d'avertissement relative à la sécurité**

Éviter tout risque de blessure liée à la chaleur ou de surchauffe de l'ordinateur en suivant les conseils indiqués.

**AVERTISSEMENT !** Pour éviter tout risque de blessure associée à la chaleur ou de surchauffe de l'ordinateur, ne placez pas ce dernier sur vos genoux et n'obstruez pas ses ouvertures d'aération. Utilisez toujours l'ordinateur sur une surface plane et rigide. La ventilation ne doit pas être entravée par des éléments rigides, tels qu'une imprimante, ni par des éléments souples, tels que des coussins, du tissu ou un tapis épais. Par ailleurs, ne mettez pas en contact l'adaptateur secteur avec la peau ou des éléments souples, tels que des coussins, du tissu ou un tapis, pendant le fonctionnement de l'appareil. L'ordinateur et l'adaptateur secteur sont conformes aux limites de température de surface accessibles à l'utilisateur, définies par les normes de sécurité applicables.

# **Sommaire**

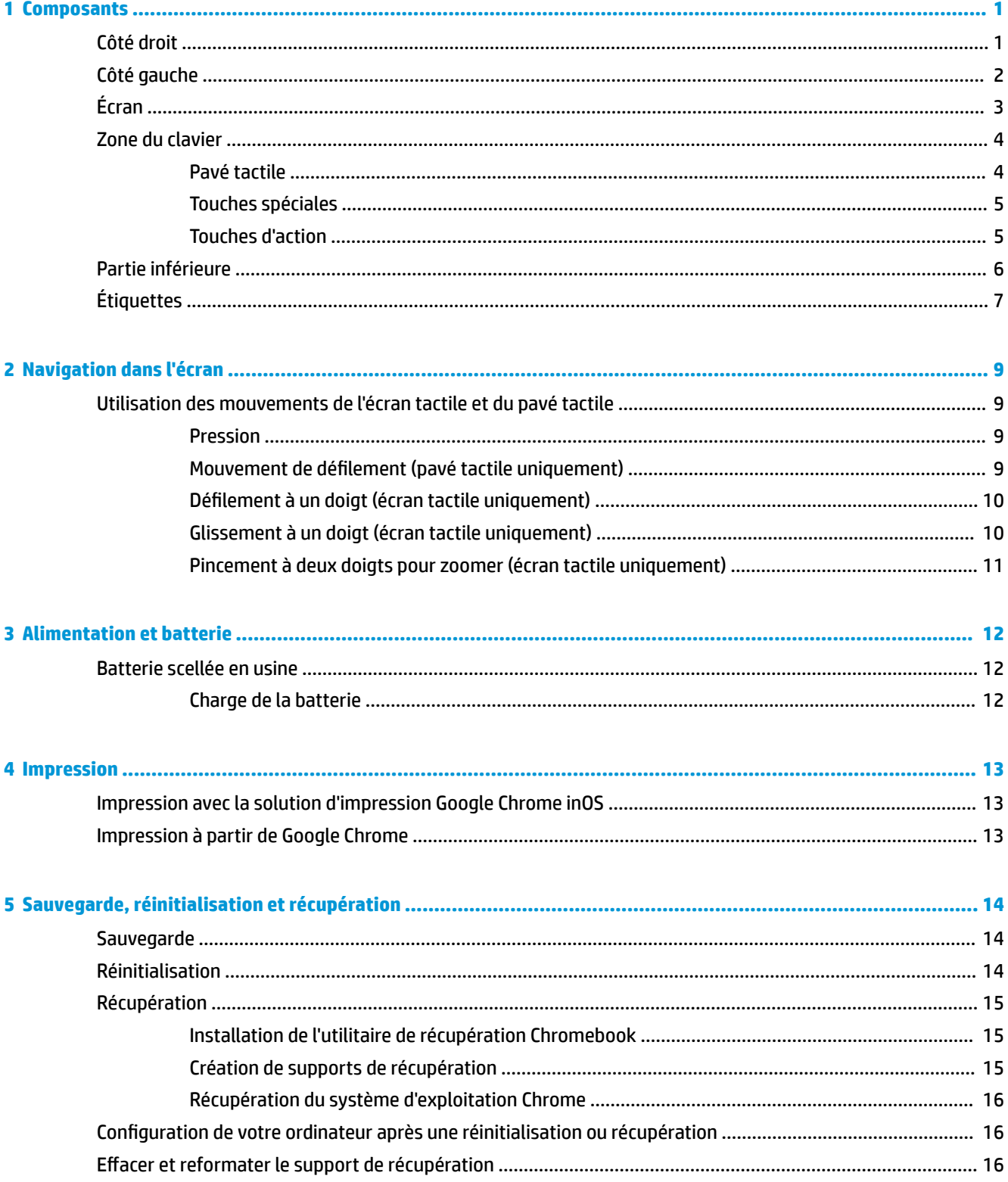

![](_page_5_Picture_5.jpeg)

# <span id="page-6-0"></span>**1 Composants**

Votre ordinateur comporte des éléments de premier choix. Ce chapitre fournit des informations détaillées sur vos éléments, leur emplacement et leur fonctionnement.

# **Côté droit**

Utilisez l'illustration et le tableau pour identifier les composants sur le côté droit de l'ordinateur.

![](_page_6_Figure_4.jpeg)

![](_page_6_Figure_5.jpeg)

![](_page_6_Picture_141.jpeg)

<span id="page-7-0"></span>![](_page_7_Picture_156.jpeg)

![](_page_7_Picture_157.jpeg)

# **Côté gauche**

Utilisez l'illustration et le tableau pour identifier les composants sur le côté gauche de l'ordinateur.

![](_page_7_Figure_4.jpeg)

### **Tableau 1-2 Éléments du côté gauche et leurs descriptions**

![](_page_7_Picture_158.jpeg)

# <span id="page-8-0"></span>**Écran**

Utilisez l'illustration et le tableau pour identifier les composants sur l'écran.

![](_page_8_Figure_2.jpeg)

**Tableau 1-3 Éléments d'affichage et leurs descriptions**

![](_page_8_Picture_116.jpeg)

brièvement sur cette touche pour quitter ce mode.

#### <span id="page-9-0"></span>**Tableau 1-3 Éléments d'affichage et leurs descriptions (suite)**

![](_page_9_Picture_93.jpeg)

\*Ces antennes ne sont pas visibles depuis l'extérieur de l'ordinateur. Pour optimiser les transmissions, évitez d'obstruer les zones situées immédiatement autour des antennes.

Pour connaître les avis de réglementation relatifs aux fonctions sans fil, reportez-vous à la section du manuel *Informations sur les réglementations, la sécurité et les conditions d'utilisation* relative à votre pays ou région.

## **Zone du clavier**

Les claviers peuvent varier selon la langue.

### **Pavé tactile**

Les paramètres et les composants du pavé tactile sont décrits ici.

![](_page_9_Figure_8.jpeg)

#### **Tableau 1-4 Composant du pavé tactile et sa description**

![](_page_9_Picture_94.jpeg)

## <span id="page-10-0"></span>**Touches spéciales**

Utilisez l'illustration et le tableau pour identifier les touches spéciales.

![](_page_10_Figure_2.jpeg)

**Tableau 1-5 Touches spéciales et leurs descriptions**

![](_page_10_Picture_102.jpeg)

### **Touches d'action**

Les touches d'action exécutent des fonctions spécifiques et varient selon l'ordinateur. Pour déterminer quelles touches se trouvent sur votre ordinateur, observez les icônes de votre clavier et associez-les aux descriptions de ce tableau.

**▲** Pour utiliser une touche d'action, maintenez enfoncée cette touche.

Pour plus d'informations sur les touches d'action et les raccourcis clavier, rendez-vous sur <https://support.google.com/chromebook/answer/183101>. Sélectionnez votre langue au bas de la page.

| Icône | <b>Touche</b>      | <b>Description</b>                                                |
|-------|--------------------|-------------------------------------------------------------------|
|       | Revenir en arrière | Affiche la page précédente dans l'historique de votre navigateur. |
|       | Avancer            | Affiche la page suivante dans l'historique de votre navigateur.   |
|       | Recharger          | Recharge votre page actuelle.                                     |
|       | Plein écran        | Ouvre votre page en mode plein écran.                             |

**Tableau 1-6 Touches d'action et leurs descriptions**

![](_page_11_Picture_82.jpeg)

<span id="page-11-0"></span>**Tableau 1-6 Touches d'action et leurs descriptions (suite)**

# **Partie inférieure**

Utilisez l'illustration et le tableau pour identifier les composants de la partie inférieure.

![](_page_11_Picture_4.jpeg)

### **Tableau 1-7 Composants de la partie inférieure et leur description**

![](_page_11_Picture_83.jpeg)

# <span id="page-12-0"></span>**Étiquettes**

Les étiquettes apposées sur l'ordinateur fournissent des informations qui peuvent être utiles en cas de résolution de problèmes liés au système ou de déplacement à l'étranger avec l'ordinateur. Les étiquettes peuvent être sous forme papier ou imprimées sur le produit.

**IMPORTANT :** Vérifiez les emplacements suivants pour les étiquettes décrites dans cette section : sous l'ordinateur, à l'intérieur du compartiment de batterie, sous le cache de service ou à l'arrière de l'écran, ou sous la béquille d'une tablette.

● Étiquette de service : fournit des informations importantes pour identifier votre ordinateur. Si vous contactez le support technique, vous serez peut-être invité à indiquer le numéro de série, le numéro de produit ou le numéro de modèle. Trouvez ces informations avant de contacter l'assistance.

Votre étiquette de service est semblable à l'un des exemples suivants : reportez-vous à l'illustration qui ressemble le plus à l'étiquette de service de votre ordinateur.

![](_page_12_Figure_5.jpeg)

![](_page_12_Picture_121.jpeg)

![](_page_12_Picture_7.jpeg)

#### **Tableau 1-9 Composants d'étiquette de service**

#### **Composant**

- **(1)** Nom du produit HP
- **(2)** ID produit

#### **Tableau 1-9 Composants d'étiquette de service (suite)**

![](_page_13_Picture_45.jpeg)

- Étiquettes de conformité : fournissent des informations sur les réglementations applicables à l'ordinateur.
- Étiquettes de certification des périphériques sans fil : fournissent des informations sur les périphériques sans fil en option, ainsi que les certificats d'homologation de certains pays ou certaines régions dans lesquels/lesquelles l'utilisation des périphériques a été agréée.

# <span id="page-14-0"></span>**2 Navigation dans l'écran**

Selon votre modèle d'ordinateur, les différentes méthodes suivantes permettent de naviguer dans l'écran d'ordinateur.

- Utilisez les mouvements tactiles directement sur l'écran d'ordinateur.
- Utilisez ces mouvements tactiles sur le pavé tactile.

## **Utilisation des mouvements de l'écran tactile et du pavé tactile**

Le pavé tactile vous permet de naviguer sur l'écran de l'ordinateur et de contrôler le pointeur en toute simplicité à l'aide de mouvements tactiles. Pour naviguer sur un écran tactile (certains produits seulement), touchez l'écran et utilisez les mouvements décrits dans ce chapitre.

### **Pression**

Effectuez une ou deux pressions pour sélectionner ou ouvrir un élément à l'écran.

Placez le pointeur sur un élément à l'écran, puis tapez sur la zone du pavé tactile à l'aide d'un doigt ou touchez l'écran pour le sélectionner. Tapez deux fois pour l'ouvrir.

![](_page_14_Picture_9.jpeg)

Appuyez avec deux doigts sur la zone du pavé tactile ou touchez l'écran pour afficher un menu contextuel.

![](_page_14_Picture_11.jpeg)

### **Mouvement de défilement (pavé tactile uniquement)**

Le défilement est utile pour vous déplacer vers le haut, le bas ou latéralement sur une page ou une image. Le défilement vers la gauche ou la droite avec deux doigts permet de faire défiler l'écran en cas de contenu supplémentaire sur les côtés ou de naviguer en avant ou en arrière dans l'historique du navigateur Web.

Placez deux doigts légèrement écartés sur la zone du pavé tactile, puis déplacez-les vers le haut, le bas, la gauche ou la droite.

<span id="page-15-0"></span>**<sup>2</sup> REMARQUE :** La vitesse de défilement est contrôlée par la vitesse du doigt.

![](_page_15_Picture_1.jpeg)

Pour défiler entre les onglets ouverts de Chrome, faites glisser trois doigts vers la gauche ou la droite sur la zone de pavé tactile.

![](_page_15_Picture_3.jpeg)

### **Défilement à un doigt (écran tactile uniquement)**

Le défilement vers la gauche ou la droite avec un doigt permet d'avancer ou de reculer dans l'historique de navigateur web.

- Placez un doigt sur l'écran tactile, puis faites glisser sur l'écran tactile, en exerçant un mouvement vers la gauche ou la droite.
- **<sup>2</sup> REMARQUE :** La vitesse de défilement est contrôlée par la vitesse de vos doigts.

![](_page_15_Picture_8.jpeg)

### **Glissement à un doigt (écran tactile uniquement)**

Glisser vers le haut à l'aide d'un doigt masque ou affiche votre étagère. L'étagère contient des raccourcis vers des applications populaires pour les trouver rapidement.

Placez votre doigt sur la partie inférieure de l'écran, faites rapidement glisser votre doigt vers le haut sur une courte distance, puis retirez-le.

<span id="page-16-0"></span>![](_page_16_Picture_0.jpeg)

### **Pincement à deux doigts pour zoomer (écran tactile uniquement)**

La fonction de pincement à deux doigts pour zoomer vous permet de faire un zoom avant ou arrière sur des images ou du texte.

- Pour faire un zoom arrière, placez deux doigts écartés sur l'écran tactile et rapprochez-les l'un de l'autre.
- Pour faire un zoom avant, placez deux doigts sur l'écran tactile et éloignez-les l'un de l'autre.

![](_page_16_Picture_5.jpeg)

# <span id="page-17-0"></span>**3 Alimentation et batterie**

Votre ordinateur peut fonctionner sur batterie ou sur l'alimentation secteur externe. Lorsque l'ordinateur fonctionne sur batterie et qu'aucune source d'alimentation externe n'est disponible pour charger la batterie, il est important de contrôler et économiser la charge de la batterie.

## **Batterie scellée en usine**

Vous ne pouvez pas facilement remplacer la batterie de ce produit. Le retrait ou le remplacement de la batterie pourrait affecter votre droit à la garantie. Si une batterie ne tient plus la charge, contactez le support.

Ne jetez pas les batteries ayant atteint leur durée de vie utile avec les ordures ménagères. Appliquez les lois et réglementations locales en matière de mise au rebut des batteries.

### **Charge de la batterie**

Lorsque vous connectez l'ordinateur à une source d'alimentation externe, la batterie commence à se charger et l'icône d'alimentation change d'aspect.

- **1.** Connectez l'adaptateur secteur à l'ordinateur.
- **2.** Vérifiez que la batterie est en cours de chargement en vérifiant le voyant de l'adaptateur secteur et de la batterie. Le voyant est situé sur le côté gauche ou droit de l'ordinateur, près du connecteur d'alimentation.

![](_page_17_Picture_108.jpeg)

#### **Tableau 3-1 Voyant de l'adaptateur secteur et description de l'état**

**3.** Lorsque la batterie charge, gardez l'adaptateur secteur connecté jusqu'à ce que le voyant de l'adaptateur secteur et de la batterie devienne blanc.

# <span id="page-18-0"></span>**4 Impression**

Vous disposez de plusieurs méthodes d'impression à partir de votre ordinateur.

- Imprimer avec la solution d'impression Google® Chrome<sup>™</sup> inOS.
- Imprimer à partir de Google Chrome à l'aide de l'application HP Print for Chrome.
- **REMARQUE :** Si vous utilisez HP Print for Chrome, vous ne pouvez pas enregistrer l'imprimante avec la solution d'impression Google Chrome inOS.

# **Impression avec la solution d'impression Google Chrome inOS**

La solution d'impression Google Chrome inOS est une solution d'impression intégrée pour Chromebook. Les imprimantes HP produites en 2017 et ultérieures sont prises en charge automatiquement. Pour plus d'informations, consulter le site Web Google Chrome.

- **1.** Ouvrez la page [https://support.google.com/chrome.](https://support.google.com/chrome)
- **2.** Cliquez sur l'icône Rechercher, tapez configurer l'imprimante, puis cliquez sur **Configurer l'imprimante**.
- **REMARQUE :** N'appuyez pas sur la touche entrée.
- **3.** Suivez les instructions à l'écran.

# **Impression à partir de Google Chrome**

Pour utiliser une autre méthode pour imprimer à partir de Google Chrome, utilisez l'application HP Print for Chrome. Vous pouvez installer l'application HP Print for Chrome à partir du Chrome Web Store. Pour plus d'informations, accédez au site Web de HP.

- **1.** Ouvrez la page <http://www.hp.com/support>.
- **2.** Cliquez sur l'icône Rechercher en haut à droite de la page, tapez Impression avec l'application HP Print for Chrome, puis appuyez sur la touche entrée.
- **3.** Suivez les instructions à l'écran.

# <span id="page-19-0"></span>**5 Sauvegarde, réinitialisation et récupération**

Ce chapitre fournit des informations sur les procédures standard de sauvegarde de vos données personnelles, la réinitialisation à l'état d'origine de votre ordinateur et la restauration de votre système d'exploitation à l'aide de l'utilitaire de récupération Chromebook.

## **Sauvegarde**

Vous pouvez sauvegarder vos données sur une clé USB en option ou sur une carte mémoire SD™ ou par le biais de Google Drive™.

Pour plus d'informations sur la création d'une sauvegarde, ouvrez la page<http://www.support.google.com>.

## **Réinitialisation**

Une réinitialisation des paramètres d'usine efface les informations sur le disque dur de votre ordinateur, y compris les fichiers du dossier de téléchargement. Avant de réinitialiser, sauvegardez vos fichiers sur une clé USB en option, une carte mémoire SD ou au moyen de Google Drive. La réinitialisation des paramètres d'usine ne supprime pas vos fichiers à ces emplacements.

Il se peut que vous souhaitiez réinitialiser votre ordinateur dans les circonstances suivantes :

- Vous voyez le message « Réinitialiser ce périphérique Chrome ».
- Vous rencontrez des problèmes avec votre profil d'utilisateur ou les paramètres.
- Vous avez redémarré votre ordinateur et il ne fonctionne toujours pas correctement.
- Vous souhaitez modifier le propriétaire de votre ordinateur.

Pour réinitialiser votre ordinateur :

- **1.** Sous le menu **Paramètres**, sélectionnez **Avancé**.
- **2.** Dans la section **Powerwash**, sélectionnez **Powerwash**.
- **3.** Sélectionnez **Redémarrer**.
- **4.** Dans la fenêtre qui s'affiche, sélectionnez **Powerwash**, puis sélectionnez **Continuer**.
- **5.** Suivez les instructions à l'écran pour réinitialiser votre ordinateur et connectez-vous avec votre compte Google.
	- **REMARQUE :** Le compte auquel vous vous connectez après avoir réinitialisé votre ordinateur est reconnu comme le compte du propriétaire.
- **6.** Une fois la réinitialisation terminée, vous pouvez configurer votre ordinateur et vérifier si le problème est résolu.

# <span id="page-20-0"></span>**Récupération**

Lorsque votre Chrome OS™ ne fonctionne pas correctement, vous pouvez effectuer une récupération. Une récupération réinstalle le système d'exploitation, les logiciels, et restaure les paramètres d'usine d'origine. Elle supprime localement les fichiers enregistrés et les réseaux enregistrés pour tous les comptes. Une restauration du système n'affecte pas les comptes Google ni les données synchronisées avec Google Drive.

**IMPORTANT :** La récupération de manière permanente efface tous les éléments sur le disque dur de votre ordinateur, notamment vos fichiers téléchargés. Si possible, sauvegardez vos fichiers avant de restaurer votre ordinateur.

**EMARQUE :** Pour plus d'informations sur l'exécution d'une récupération du système sur votre ordinateur, ouvrez la page [http://www.support.google.com.](http://www.support.google.com)

Avant de commencer le processus de récupération, vous nécessitez les éléments suivants :

- Une clé USB ou une carte mémoire SD d'une capacité de 4 Go ou plus. Toutes les données sont effacées de ce périphérique de stockage lorsque le support de récupération est créé, alors sauvegardez tous les fichiers du périphérique avant de commencer.
- Un ordinateur avec accès à Internet. Vous devez également disposer des droits d'administration pour l'ordinateur.
- Adaptateur secteur pour ordinateur. L'ordinateur doit être raccordé à une alimentation secteur pendant la récupération.
- Affichage de l'écran « Le SE Chrome est manquant ou endommagé » sur votre ordinateur. Si ce message n'est pas encore affiché :
	- Mettez l'ordinateur sous tension, appuyez longuement sur les touches échap+f3, puis appuyez sur l'interrupteur d'alimentation. L'ordinateur redémarre, et l'écran affiche « Le SE Chrome est manquant ou endommagé ».

### **Installation de l'utilitaire de récupération Chromebook**

L'utilitaire de récupération Chromebook™ restaure le système d'exploitation d'origine et les programmes installés en usine. Vous pouvez installer cet utilitaire à partir de Chrome Web Store sur n'importe quel ordinateur.

Pour installer l'utilitaire de récupération Chromebook :

**▲** Ouvrez le Chrome Web Store, recherchez récupération chrome, cliquez sur **Utilitaire de récupération Chromebook** dans la liste des applications, puis suivez les instructions à l'écran.

### **Création de supports de récupération**

Vous pouvez utiliser le support de récupération pour restaurer le système d'exploitation d'origine et les programmes logiciels installés en usine.

Pour créer un support de récupération :

**1.** Mettez sous tension un ordinateur doté d'un accès à Internet.

**REMARQUE :** Vous devez disposer des droits d'administration pour l'ordinateur.

- **2.** Sélectionnez l'icône **Lanceur**, puis sélectionnez **Toutes les applications**.
- **3.** Dans la fenêtre Applications, sélectionnez **Récupération**, puis sélectionnez **Mise en route**.
- **4.** Suivez les instructions à l'écran pour créer le support de récupération.

**REMARQUE :** Toutes les données et les partitions sur votre support de récupération seront supprimées. Ne retirez pas la clé USB ou la carte mémoire SD avant que le processus ne soit terminé.

### <span id="page-21-0"></span>**Récupération du système d'exploitation Chrome**

Suivez ces instructions pour récupérer le système d'exploitation Chrome sur votre ordinateur à l'aide du support de récupération que vous avez créé.

- **1.** Déconnectez tous les périphériques externes branchés à votre ordinateur, branchez le cordon d'alimentation, puis mettez l'ordinateur sous tension.
- **2.** Pour entrer en mode récupération, maintenez appuyé sur échap+f3, puis appuyez sur l'interrupteur d'alimentation. Lorsque l'écran « Le SE Chrome manque ou est endommagé » apparaît, insérez le support de récupération dans votre ordinateur. Le processus de récupération commence immédiatement.
- **3.** Patientez pendant que Chrome vérifie l'intégrité du support de récupération.
- **REMARQUE :** Si vous avez besoin d'annuler la récupération au cours du processus de vérification, maintenez enfoncé l'interrupteur d'alimentation jusqu'à ce que l'ordinateur se met hors tension. Ne perturbez pas le processus de récupération système une fois l'étape de vérification terminée.
- **EMARQUE :** Si un message d'erreur s'affiche, vous devrez peut-être exécuter l'utilitaire de récupération Chrome à nouveau, ou utiliser une autre clé USB ou carte mémoire SD.
- **4.** Lorsque le message « Récupération du système terminée » s'affiche, retirez le support de récupération. L'ordinateur redémarre avec le SE Chrome réinstallé.

## **Configuration de votre ordinateur après une réinitialisation ou récupération**

Une fois une réinitialisation ou récupération terminée, effectuez le processus de configuration initiale.

Pour plus d'informations sur la configuration de l'ordinateur, ouvrez la page<http://www.support.google.com>.

## **Effacer et reformater le support de récupération**

Lors de la création du support de récupération, la clé USB ou la carte mémoire SD est formatée en tant qu'outil de récupération. Après récupération, vous devez effacer le support de récupération pour réutiliser votre périphérique de stockage. Procédez comme suit pour utiliser l'utilitaire de récupération Chromebook pour effacer le support de restauration.

- **1.** Sélectionnez l'icône **Lanceur**, puis sélectionnez **Toutes les applications**.
- **2.** Dans la fenêtre Applications, sélectionnez **Récupération**.
- **3.** Sélectionnez l'icône **Paramètres**, puis sélectionnez **Effacer le support de récupération**.
- **4.** Sélectionnez l'unité flash USB ou la carte mémoire SD que vous avez insérée, sélectionnez **Continuer**, puis sélectionnez **Effacer maintenant**.
- **5.** Après que le support de récupération a été effacé, sélectionnez **Terminé** pour fermer l'utilitaire de récupération Chromebook, puis retirez l'unité flash USB ou la carte mémoire SD.

Le support est prêt à être formaté à l'aide d'un outil de formatage fourni par votre système d'exploitation.

# <span id="page-22-0"></span>**6 Autres ressources HP**

Pour accéder aux ressources permettant d'obtenir des détails sur le produit, des informations explicatives et bien plus encore, consultez ce tableau.

#### **Tableau 6-1 Informations supplémentaires**

![](_page_22_Picture_176.jpeg)

Ouvrez la page<http://www.hp.com/go/orderdocuments>.

\*Vous trouverez la garantie limitée HP avec les manuels de l'utilisateur de votre ordinateur et/ou sur le CD ou DVD fourni avec le produit. Dans certains pays ou certaines régions, HP peut fournir une version imprimée de la garantie avec le produit. Pour certains pays ou certaines régions où la version imprimée de la garantie n'est pas fournie, vous pouvez demander une copie à l'adresse [http://www.hp.com/go/orderdocuments.](http://www.hp.com/go/orderdocuments) Pour les produits achetés en Asie-Pacifique, vous pouvez écrire à HP à l'adresse suivante : POD, PO Box 161, Kitchener Road Post Office, Singapore 912006. Veuillez inclure le nom de votre produit, votre nom, votre numéro de téléphone et votre adresse postale.

# <span id="page-23-0"></span>**7 Caractéristiques techniques**

Lorsque vous voyagez avec votre ordinateur ou le stockez, les caractéristiques nominales d'alimentation et les caractéristiques de fonctionnement fournissent des informations utiles.

# **Tension d'entrée**

Les informations relatives à l'alimentation contenues dans cette section peuvent s'avérer utiles si vous voyagez à l'étranger avec votre ordinateur.

L'ordinateur utilise une alimentation en courant continu, qui peut être fournie par une source d'alimentation en courant alternatif ou continu. La source d'alimentation en courant alternatif doit être comprise entre 100 et 240 V, 50 et 60 Hz. Bien que l'ordinateur puisse fonctionner sur une source d'alimentation en courant continu autonome, il est vivement recommandé d'utiliser uniquement un adaptateur secteur ou une source d'alimentation en courant continu fourni ou agréé par HP pour alimenter l'ordinateur.

L'ordinateur peut fonctionner sur une alimentation en courant continu correspondant à une ou plusieurs des caractéristiques suivantes. La tension et le courant de fonctionnement varient selon la plate-forme. la tension et l'intensité de votre ordinateur sont indiquées sur l'étiquette de conformité.

![](_page_23_Picture_136.jpeg)

#### **Tableau 7-1 Caractéristiques de l'alimentation secteur**

**<sup>2</sup> REMARQUE :** Ce produit est conçu pour pouvoir être utilisé sur les systèmes d'alimentation informatique de la Norvège avec une tension phase à phase n'excédant pas 240 V ems.

# <span id="page-24-0"></span>**Environnement d'exploitation**

Utilisez les spécifications d'utilisation pour obtenir des informations utiles lorsque vous voyagez avec votre ordinateur ou le stockez.

#### **Tableau 7-2 Caractéristiques de l'environnement d'exploitation**

![](_page_24_Picture_82.jpeg)

# <span id="page-25-0"></span>**8 Décharge électrostatique**

L'électricité statique est une décharge d'électricité qui se produit lorsque deux objets entrent en contact. Par exemple, vous pouvez recevoir une décharge lorsque vous êtes sur un tapis et que vous touchez la poignée métallique d'une porte.

Une décharge d'électricité statique transmise par un doigt ou d'autres conducteurs électrostatiques risque de détériorer les composants électroniques.

**IMPORTANT :** Afin d'éviter tout risque de détérioration de l'ordinateur, d'une unité ou toute perte d'informations, respectez les précautions suivantes :

- Si les instructions d'installation ou de retrait vous indiquent de débrancher l'ordinateur, faites-le après vous être assuré qu'il est correctement relié à la terre.
- Conservez les composants dans leur emballage de protection contre l'électricité statique jusqu'à ce que vous soyez prêt à les installer.
- Évitez de toucher les broches, les conducteurs et les circuits. Manipulez le moins possible les composants électroniques.
- Utilisez des outils non magnétiques.
- Avant de manipuler des composants, déchargez l'électricité statique en touchant une surface métallique non peinte.
- Si vous retirez un composant, placez-le dans un emballage de protection contre l'électricité statique.

# <span id="page-26-0"></span>**9 Accessibilité**

L'objectif de HP consiste à concevoir, fabriquer et commercialiser des produits, des services et des informations que tout le monde peut utiliser partout, sur une base autonome ou avec des périphériques ou applications de technologie d'assistance (AT) de tierce partie appropriés.

## **HP et accessibilité**

HP attache de l'importance à favoriser la diversité, l'inclusion et l'équilibre vie professionnelle/vie personnelle au sein de la société, et cela se reflète dans tout ce que HP entreprend. HP s'efforce de créer un environnement inclusif axé sur la connexion des personnes à la puissance de la technologie dans le monde entier.

### **Recherche des outils technologiques dont vous avez besoin**

La technologie peut libérer votre potentiel humain. La technologie d'assistance fait disparaître les barrières et vous aide à développer votre autonomie chez vous, au travail et au sein de la communauté. La technologie d'assistance vous aide à augmenter, à entretenir et à améliorer les possibilités fonctionnelles électroniques et informatiques.

Pour plus d'informations, voir [Recherche de la meilleure technologie d'assistance à la page 22](#page-27-0).

### **L'engagement HP**

HP s'engage à fournir des produits et services, accessibles aux personnes handicapées. Cet engagement prend en charge les objectifs de diversité de l'entreprise et permet de garantir que les avantages de la technologie soient disponibles pour tous.

L'objectif d'accessibilité HP est de concevoir, fabriquer et commercialiser des produits et services pouvant être utilisés par tout le monde, y compris les personnes handicapées, de manière autonome ou avec les périphériques fonctionnels appropriés.

Pour atteindre ce but, cette Politique d'accessibilité établit sept objectifs principaux qui guident les actions d'HP. Tous les responsables et employés HP doivent soutenir ces objectifs ainsi que leur mise en œuvre conformément à leur rôles et responsabilités :

- Renforcer la sensibilisation aux problèmes d'accessibilité au sein de HP et fournir aux employés la formation nécessaire pour concevoir, fabriquer, commercialiser et livrer des produits et services accessibles.
- Développer les recommandations d'accessibilité relatives aux produits et laisser aux groupes de développement des produits la responsabilité de la mise en œuvre de ces recommandations lorsque cela est possible sur le plan concurrentiel, technique et économique.
- Impliquer des personnes handicapées dans le développement des recommandations d'accessibilité et dans la conception et les phases d'essais des produits et services.
- Documenter les fonctions d'accessibilité et mettre à la disposition du public les informations sur les produits HP et nos services sous une forme accessible.
- Tisser des relations avec les principaux fournisseurs de solutions et de technologies d'assistance.
- <span id="page-27-0"></span>● Prendre en charge la recherche et développement en interne et en externe afin d'améliorer la technologie d'assistance pertinente pour les produits et services HP.
- Soutenir et contribuer aux normes du secteur et aux recommandations d'accessibilité.

### **International Association of Accessibility Professionals (IAAP)**

L'IAAP est une association non-lucrative axée sur la promotion des professions liées à l'accessibilité, par le biais de la mise en réseau, la formation et la certification. L'objectif est d'aider les professionnels de l'accessibilité à développer et à faire progresser leurs carrières et de permettre aux entreprises de mieux intégrer les principes d'accessibilité dans leurs produits et leur infrastructure.

En tant que membre fondateur, HP a rejoint d'autres entreprises pour faire progresser le domaine de l'accessibilité. Cet engagement soutient l'objectif d'accessibilité d'HP, en matière de conception, de fabrication et de commercialisation de produits et de services, qui peuvent être utilisés efficacement par les personnes handicapées.

L'IAAP renforce la profession en mettant en relation à l'échelle mondiale des individus, des étudiants et des entreprises afin de partager leurs expériences. Si vous souhaitez en savoir plus, rendez-vous sur <http://www.accessibilityassociation.org> pour rejoindre la communauté en ligne, vous inscrire à nos lettres d'information et en savoir plus sur les options d'adhésion.

### **Recherche de la meilleure technologie d'assistance**

Nous devons tous être en mesure de communiquer, de nous exprimer et de nous connecter au monde grâce à la technologie, que nous soyons des personnes handicapées ou que nous rencontrions des restrictions liées à l'âge. HP s'engage à renforcer la sensibilisation en matière d'accessibilité au sein de HP et avec nos clients et partenaires.

Qu'il s'agisse de polices de grande taille faciles à lire, de reconnaissance vocale qui vous permet de reposer vos mains, ou de toute autre technologie d'assistance qui vous aide dans votre situation spécifique, un large éventail de technologies d'assistance facilite l'utilisation des produits HP. Comment choisir ?

### **Évaluation de vos besoins**

La technologie peut libérer votre potentiel. La technologie d'assistance fait disparaître les barrières et vous aide à développer votre autonomie chez vous, au travail et au sein de la communauté. La technologie d'assistance (AT) permet d'augmenter, d'entretenir et d'améliorer les possibilités de fonctionnement électronique et informatique.

Vous pouvez choisir parmi de nombreux produits dotés de la technologie d'assistance. Votre évaluation AT doit vous permettre d'évaluer plusieurs produits, de répondre à vos questions et de faciliter votre sélection de la meilleure solution pour votre situation personnelle. Vous découvrirez que les professionnels qualifiés aux évaluations AT sont issus de nombreux domaines, y compris ceux qui sont agréés ou certifiés en physiothérapie, ergothérapie, en orthophonie, et dans d'autres domaines d'expertise. D'autres, bien qu'ils ne soient pas certifiés ni agréés, peuvent également vous fournir des informations sur l'évaluation. Il vous faudra vous renseigner sur leur expérience individuelle, sur leur expertise ainsi que leurs frais afin de déterminer s'ils sont adaptés à vos besoins.

### **Accessibilité pour les produits HP**

Ces liens fournissent des informations sur les fonctions d'accessibilité et sur la technologie d'assistance, le cas échéant, qui sont incorporées dans les différents produits HP. Ces ressources vous permettent de sélectionner les fonctions spécifiques de la technologie d'assistance et les produits les plus appropriés à votre situation.

- <span id="page-28-0"></span>HP Aging & Accessibility : Rendez-vous sur [http://www.hp.com,](http://www.hp.com) entrez Accessibility (Accessibilité) dans la zone de recherche. Sélectionnez **Office of Aging and Accessibility**.
- Ordinateurs HP : Pour Windows 7, Windows 8 et Windows 10, rendez-vous sur [http://www.hp.com/](http://www.hp.com/support) [support](http://www.hp.com/support), tapez Options d'accessibilité Windows dans la zone de recherche **Rechercher dans notre bibliothèque de connaissances**. Sélectionnez le système d'exploitation approprié dans les résultats.
- Boutique HP, périphériques pour les produits HP : Rendez-vous sur<http://store.hp.com>, sélectionnez **Boutique**, puis sélectionnez **Moniteurs** ou **Accessoires**.

Si vous avez besoin d'une assistance supplémentaire concernant les fonctions d'accessibilité sur votre produit HP, reportez-vous à la section [Contacter l'assistance à la page 25.](#page-30-0)

Liens supplémentaires vers des partenaires et fournisseurs externes pour obtenir une assistance supplémentaire :

- [Informations sur l'accessibilité Microsoft \(Windows 7, Windows 8, Windows 10, Microsoft Office\)](http://www.microsoft.com/enable)
- [Informations sur l'accessibilité des produits Google \(Android, Chrome, applications Google\)](https://www.google.com/accessibility/)

## **Normes et législation**

Les pays à travers le monde édictent des réglementations afin d'améliorer l'accès aux produits et aux services pour les personnes handicapées. Ces réglementations sont historiquement applicables aux produits et services de télécommunications, aux ordinateurs et aux imprimantes disposant de certaines fonctions de communication et de lecture vidéo, à la documentation de l'utilisateur associée et à l'assistance à la clientèle.

### **Normes**

La Commission d'accès aux États-Unis a créé la section 508 des normes fédérales d'acquisition (FAR) pour traiter l'accès aux technologies de l'information et des communications (TIC) pour les personnes ayant des déficiences physiques, sensorielles ou cognitives.

Les normes contiennent des critères techniques spécifiques à différents types de technologies, ainsi que des exigences de performance axées sur les capacités fonctionnelles des produits couverts. Des critères spécifiques concernent les applications logicielles et les systèmes d'exploitation, les informations et les applications basées sur le Web, les ordinateurs, les produits de télécommunications, la vidéo et les multimédias et les produits fermés autonomes.

### **Mandat 376 – EN 301 549**

L'Union européenne a créé la norme EN 301 549 dans le cadre du mandat 376 comme boîte à outils en ligne pour l'achat public de produits TIC. La norme spécifie les exigences d'accessibilité applicables aux produits et services TIC, ainsi qu'une description des procédures d'essais et une méthodologie d'évaluation de chaque exigence.

#### **Recommandations d'accessibilité aux contenus Web (WCAG)**

Les recommandations d'accessibilité aux contenus Web (WCAG) issues de l'Initiative d'accessibilité au Web (WAI) de W3C aident les concepteurs et les développeurs Web à créer des sites qui répondent de manière plus adaptée aux besoins des personnes handicapées ou souffrant de restrictions liées à l'âge.

Les recommandations WCAG permettent de faire progresser l'accessibilité dans l'ensemble des contenus Web (texte, images, audio et vidéo) et des applications Web. Les recommandations WCAG peuvent être testées avec précision, elles sont faciles à comprendre et à utiliser et laissent aux développeurs Web la flexibilité nécessaire à l'innovation. La version WCAG 2.0 a également a été agréée sous la référence [ISO/IEC](http://www.iso.org/iso/iso_catalogue/catalogue_tc/catalogue_detail.htm?csnumber=58625/)  [40500:2012.](http://www.iso.org/iso/iso_catalogue/catalogue_tc/catalogue_detail.htm?csnumber=58625/)

<span id="page-29-0"></span>Les recommandations WCAG traitent spécifiquement des obstacles empêchant un accès au Web, rencontrés par les personnes souffrant de handicaps visuels, auditifs, physiques, cognitifs et neurologiques et par les utilisateurs Web plus âgés ayant des besoins d'accessibilité. WCAG 2.0 précise les caractéristiques du contenu accessible :

- **Perceptible** (par exemple, en proposant des alternatives de textes pour les images, des légendes pour les éléments audio, une adaptabilité de la présentation et un contraste de couleur)
- **Utilisable** (en proposant un accès par clavier, un contraste de couleur, une temporisation à la saisie, l'absence de préhension et la navigabilité)
- **Compréhensible** (en proposant une lisibilité, une prévisibilité et une assistance à la saisie)
- **Robuste** (par exemple, en proposant une compatibilité avec les technologies d'assistance)

### **Législation et réglementations**

L'accessibilité de l'informatique et des informations a acquis une importance croissante en matière de législation. Ces liens fournissent des informations sur les principales normes, réglementations et législations.

- [États-Unis](http://www8.hp.com/us/en/hp-information/accessibility-aging/legislation-regulation.html#united-states)
- **[Canada](http://www8.hp.com/us/en/hp-information/accessibility-aging/legislation-regulation.html#canada)**
- **[Europe](http://www8.hp.com/us/en/hp-information/accessibility-aging/legislation-regulation.html#europe)**
- **[Australie](http://www8.hp.com/us/en/hp-information/accessibility-aging/legislation-regulation.html#australia)**

## **Liens et ressources utiles sur l'accessibilité**

Ces organismes, institutions et ressources peuvent être de bonnes sources d'informations sur les handicaps et les restrictions relatives à l'âge.

**REMARQUE :** Cette liste n'est pas exhaustive. Ces organismes sont indiqués uniquement à titre informatif uniquement. HP décline toute responsabilité concernant les informations ou contacts que vous rencontrez sur Internet. La liste de cette page ne constitue en rien une approbation de HP.

### **Organismes**

Ces organismes font partie des nombreux à fournir des informations sur les handicaps et les restrictions relatives à l'âge.

- American Association of People with Disabilities (AAPD)
- The Association of Assistive Technology Act Programs (ATAP)
- Hearing Loss Association of America (HLAA)
- Information Technology Technical Assistance and Training Center (ITTATC)
- Lighthouse International
- National Association of the Deaf
- **National Federation of the Blind**
- Rehabilitation Engineering & Assistive Technology Society of North America (RESNA)
- Telecommunications for the Deaf and Hard of Hearing, Inc. (TDI)
- W3C Initiative sur l'accessibilité du Web (WAI)

### <span id="page-30-0"></span>**Établissements pédagogiques**

De nombreux établissements d'enseignement, y compris ces exemples, fournissent des informations sur les handicaps et les restrictions relatives à l'âge.

- California State University, Northridge, Center on Disabilities (CSUN)
- University of Wisconsin Madison, Trace Center
- University of Minnesota computer accommodations program

### **Autres ressources sur le handicap**

De nombreuses ressources, y compris ces exemples, fournissent des informations sur les handicaps et les restrictions relatives à l'âge.

- ADA (Americans with Disabilities Act) Technical Assistance Program
- Réseau Professionnel & Handicap mondial de l'OIT
- **EnableMart**
- Forum européen des personnes handicapées
- Job Accommodation Network
- Microsoft Enable

### **Liens HP**

Ces liens spécifiques à HP fournissent des informations relatives aux handicaps et aux restrictions relatives à l'âge.

[Manuel HP Sécurité et ergonomie du poste de travail](http://www8.hp.com/us/en/hp-information/ergo/index.html)

[Ventes du secteur public HP](https://government.hp.com/)

## **Contacter l'assistance**

HP offre une assistance et un support technique avec les options d'accessibilité pour les clients souffrant d'un handicap.

**F**<sup>2</sup> **REMARQUE :** L'assistance est disponible en anglais uniquement.

- Pour les clients qui sont sourds ou malentendants et qui ont des questions sur l'assistance technique ou l'accessibilité des produits HP :
	- Veuillez utiliser TRS/VRS/WebCapTel pour appeler le (877) 656-7058 du lundi au vendredi, de 6h00 à 21h00, Heure des Rocheuses.
- Pour clients souffrant d'autres handicaps ou de restrictions liées à l'âge et qui ont des questions sur l'assistance technique ou l'accessibilité des produits HP, veuillez choisir l'une des options suivantes :
	- Appelez le (888) 259-5707 du lundi au vendredi, de 6h00 à 21h00, Heure des Rocheuses.
	- Remplissez le Formulaire de contact des personnes handicapées ou souffrant de restrictions liées à [l'âge](https://h41268.www4.hp.com/live/index.aspx?qid=11387).

# <span id="page-31-0"></span>**Index**

### **A**

Accessibilité [21,](#page-26-0) [22](#page-27-0), [24](#page-29-0), [25](#page-30-0) Article 508 des normes d'accessibilité [23](#page-28-0) assistance clientèle, accessibilité [25](#page-30-0) AT (technologie d'assistance) objectif [21](#page-26-0) recherche [22](#page-27-0)

### **B**

batterie chargement en cours [12](#page-17-0) scellée en usine [12](#page-17-0) voyant [2](#page-7-0) Bluetooth, étiquette [7](#page-12-0)

### **C**

câble antivol, identification du connecteur [2](#page-7-0) caméra [3](#page-8-0) identification [3](#page-8-0) caractéristiques [18](#page-23-0) conformité, informations étiquette de conformité [7](#page-12-0) périphériques sans fil, étiquettes de certification [7](#page-12-0) connecteurs [2](#page-7-0)

### **D**

Décharge électrostatique [20](#page-25-0) déplacement avec l'ordinateur [7](#page-12-0)

#### **E**

échap, identification de la touche [5](#page-10-0) éléments côté droit [1](#page-6-0) côté gauche [2](#page-7-0) écran [3](#page-8-0) partie inférieure [6](#page-11-0) zone du clavier [4](#page-9-0) entrée audio (microphone), identification de la prise [1](#page-6-0) environnement d'exploitation [19](#page-24-0) étiquette de certification des périphériques sans fil [7](#page-12-0)

étiquettes Bluetooth [7](#page-12-0) certification des périphériques sans fil [7](#page-12-0) conformité [7](#page-12-0) numéro de série [7](#page-12-0) service [7](#page-12-0) WLAN [7](#page-12-0) étiquettes de service, emplacement [7](#page-12-0) évaluation des besoins d'accessibilité [22](#page-27-0)

### **H**

haut-parleurs, identification [6](#page-11-0)

### **I**

impression [13](#page-18-0) International Association of Accessibility Professionals [22](#page-27-0)

#### **L**

lecteur de carte mémoire microSD, identification [1](#page-6-0)

#### **M**

microphone (entrée audio), identification de la prise [1](#page-6-0) microphones internes, identification [3](#page-8-0) mouvement de défilement du pavé tactile [9](#page-14-0) mouvement de défilement sur l'écran tactile [10](#page-15-0) mouvement de glissement sur l'écran tactile [10](#page-15-0) Mouvements de l'écran tactile et du pavé tactile, pression [9](#page-14-0) Mouvements du pavé tactile, défilement [9](#page-14-0) mouvements sur l'écran tactile défilement à un doigt [10](#page-15-0) glissement à un doigt [10](#page-15-0) zoom avec pincement à deux doigts [11](#page-16-0)

mouvements tactiles [9](#page-14-0)

#### **N**

nom et numéro du produit, ordinateur [7](#page-12-0) normes et législation, accessibilité [23](#page-28-0) numéro de série, ordinateur [7](#page-12-0)

### **P**

pavé tactile, identification de la zone [4](#page-9-0) périphérique WLAN [7](#page-12-0) pincement à deux doigts pour zoomer, mouvement de l'écran tactile [11](#page-16-0) Politique d'assistance HP [21](#page-26-0) port et connecteur d'alimentation USB Type-C, identification [2](#page-7-0) ports connecteur d'alimentation USB Type-C [2](#page-7-0) USB [1](#page-6-0) prise du casque (sortie audio) [1](#page-6-0) prises entrée audio (microphone) [1](#page-6-0) sortie audio (casque) [1](#page-6-0)

### **R**

récupération, exécution [14](#page-19-0), [15](#page-20-0) récupération du système support de récupération [15](#page-20-0) Système d'exploitation Chrome [16](#page-21-0) Utilitaire de récupération Chromebook [15](#page-20-0) réinitialisation [14](#page-19-0) ressources, accessibilité [24](#page-29-0)

### **S**

sauvegarde [14](#page-19-0) sortie audio (casque), identification de la prise [1](#page-6-0) support [17](#page-22-0)

support de récupération création [15](#page-20-0) effacer [16](#page-21-0)

voyants adaptateur secteur et batterie [2](#page-7-0) caméra [3](#page-8-0)

#### **T**

technologie d'assistance (AT) objectif [21](#page-26-0) recherche [22](#page-27-0) tension d'entrée [18](#page-23-0) touche d'action Avancer [5](#page-10-0) touche d'action d'augmentation de la luminosité [6](#page-11-0) touche d'action d'augmentation du volume [6](#page-11-0) touche d'action de la fenêtre Afficher applications [6](#page-11-0) touche d'action de réduction de la luminosité [6](#page-11-0) touche d'action de réduction du volume [6](#page-11-0) touche d'action Muet [6](#page-11-0) touche d'action Plein écran [5](#page-10-0) touche d'action Recharger [5](#page-10-0) touche d'action Revenir en arrière [5](#page-10-0) touche d'alimentation, identification [3](#page-8-0) touches échap [5](#page-10-0) touches d'action [5](#page-10-0) afficher les applications [6](#page-11-0) augmentation de la luminosité [6](#page-11-0) augmentation du volume [6](#page-11-0) avancer [5](#page-10-0) identification [5](#page-10-0) Muet [6](#page-11-0) plein écran [5](#page-10-0) recharger [5](#page-10-0) réduction de la luminosité [6](#page-11-0) réduction du volume [6](#page-11-0) revenir en arrière [5](#page-10-0)

### **U**

USB, identification du port [1](#page-6-0) Utilitaire de récupération Chromebook, installation [15](#page-20-0)

### **V**

Voyant de l'adaptateur secteur [2](#page-7-0) voyant de la caméra, identification [3](#page-8-0)

**W**

WLAN, étiquette [7](#page-12-0) WLAN, identification des antennes [3](#page-8-0)